## **brother.**

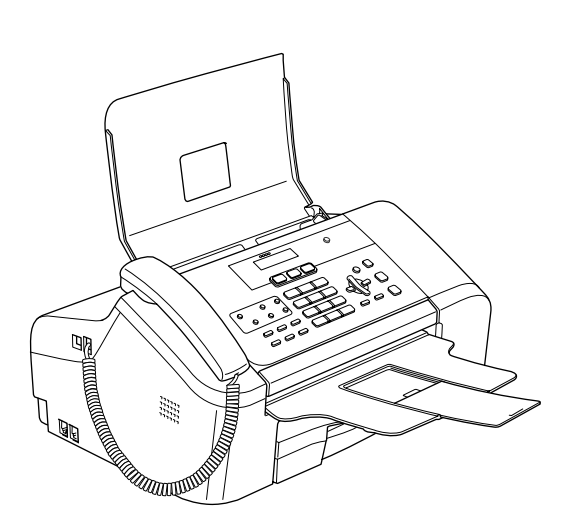

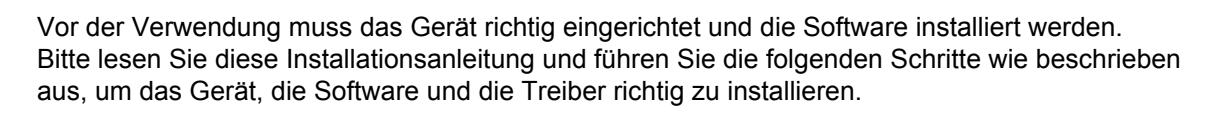

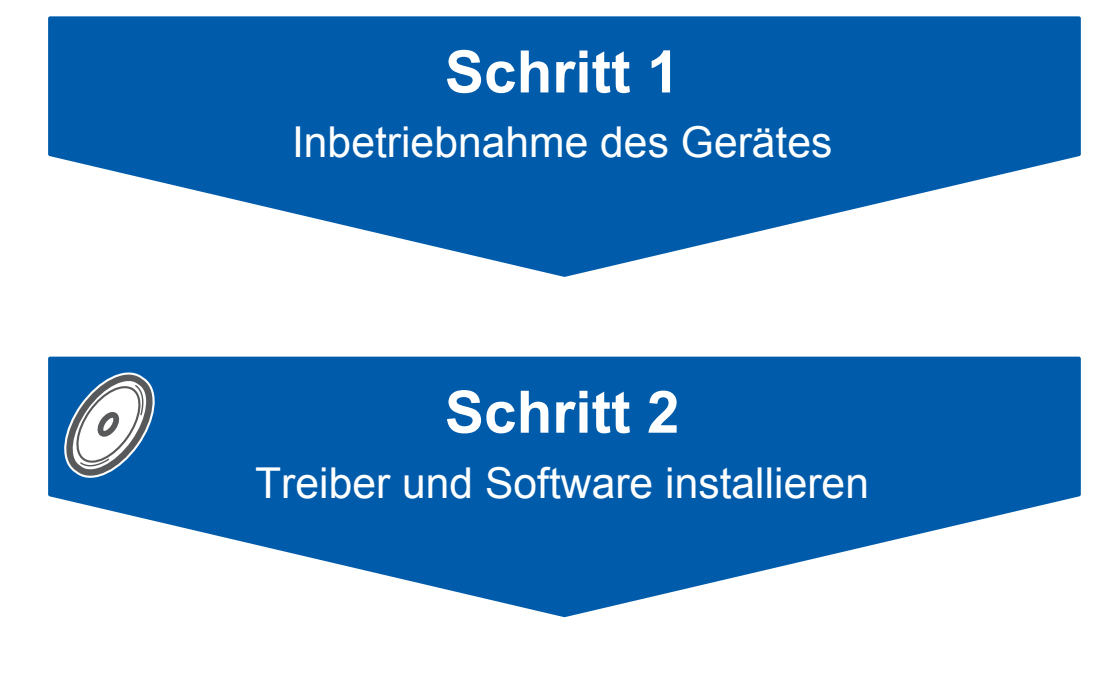

## **Installation abgeschlossen!**

Bewahren Sie die Installationsanleitung, das Benutzerhandbuch und die mitgelieferte CD-ROM griffbereit auf, damit Sie jederzeit schnell alle Informationen und Dokumentationen nutzen können.

# $\epsilon$

## **<sup>1</sup> Verwendete Symbole**

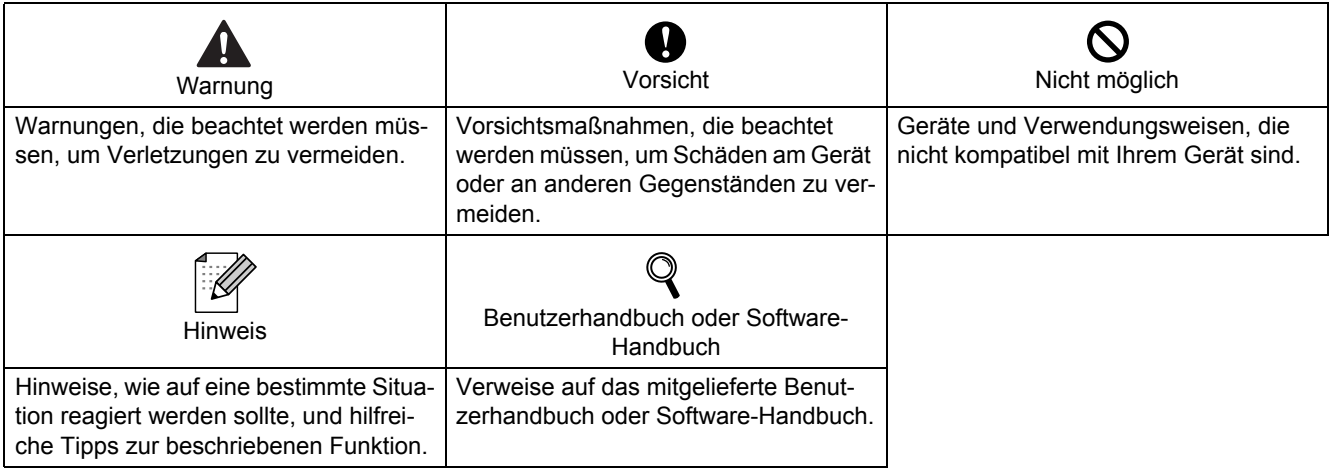

## **Allgemeines**

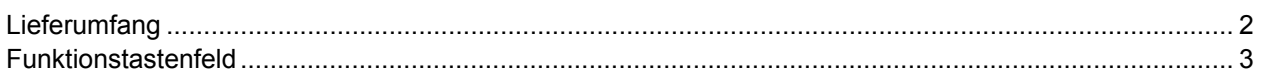

## Schritt 1 - Inbetriebnahme des Gerätes

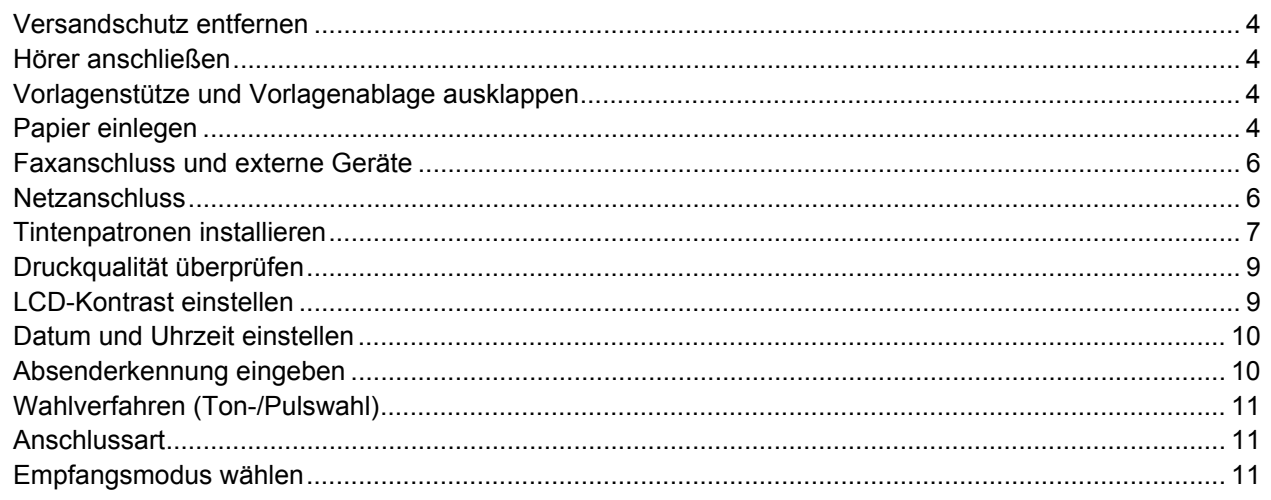

## **Schritt 2-Treiber und Software installieren**

## Windows®

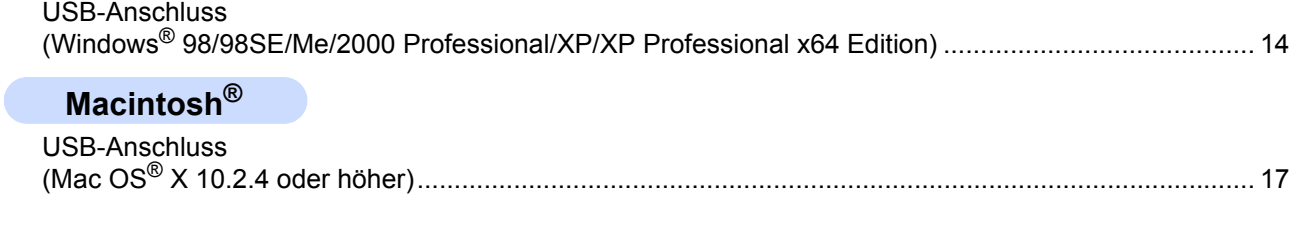

## Verbrauchsmaterialien

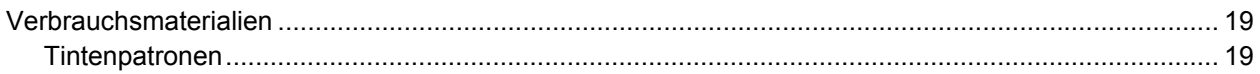

## **Allgemeines**

<span id="page-3-1"></span><span id="page-3-0"></span>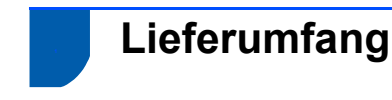

Der Lieferumfang kann in den verschiedenen Ländern unterschiedlich sein.

Bewahren Sie alle Verpackungsmaterialien auf, damit Sie das Gerät später für einen Transport wieder sicher verpacken können.

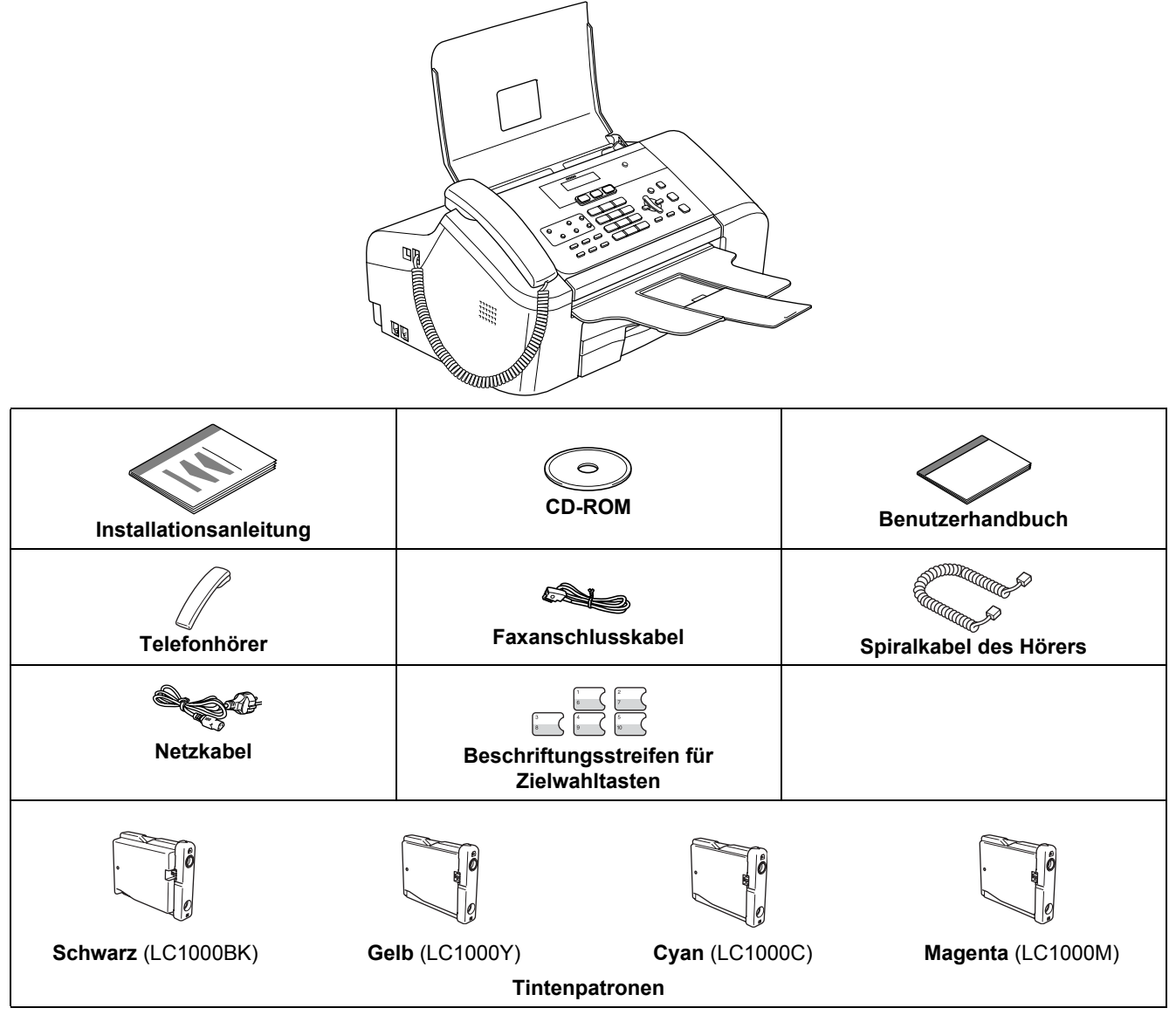

Das USB-Kabel ist kein standardmäßiges Zubehör.

#### **USB-Kabel**

- Benutzen Sie nur ein USB 2.0-Kabel, das nicht länger als zwei Meter ist.
- Das Gerät hat einen USB-Anschluss, der mit der USB 2.0-Spezifikation kompatibel ist.
- Schließen Sie das Datenkabel noch NICHT an. Das Datenkabel wird erst während der Software-Installation angeschlossen.

## <span id="page-4-0"></span>**<sup>2</sup> Funktionstastenfeld**

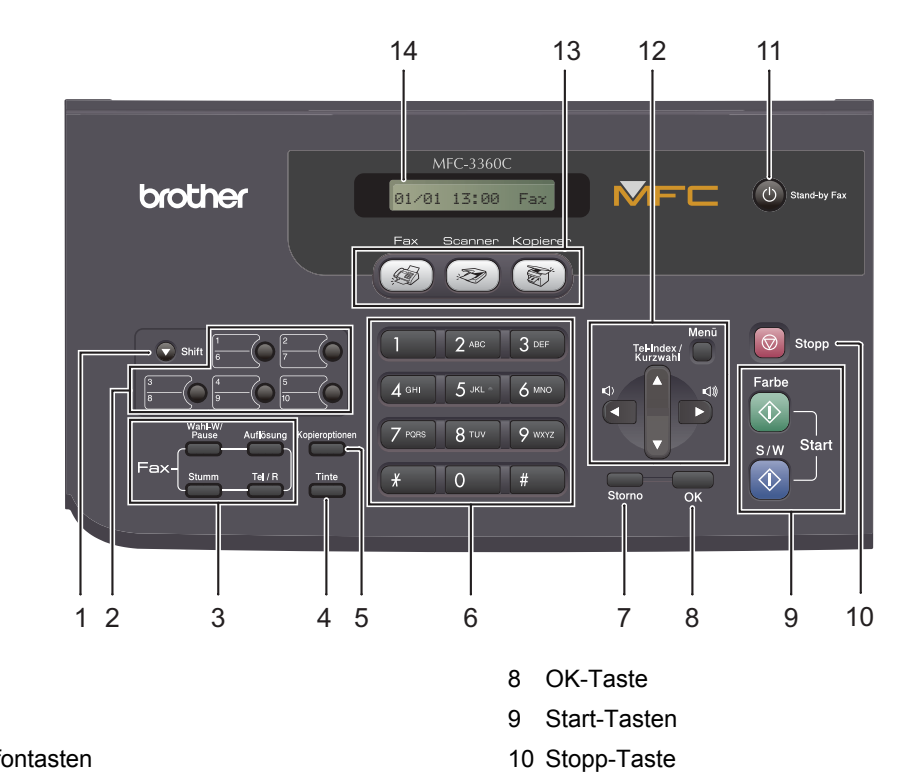

- 1 Shift
- 2 Zielwahltasten
- 3 Fax- und Telefontasten
- 4 Tinte-Taste
- 5 Kopieroptionen-Taste
- 6 Zifferntasten
- 7 Storno-Taste

 $\mathbb Q$ 

*Weitere Informationen erhalten Sie unter Tastenübersicht in Kapitel 1 des Benutzerhandbuches.*

11 Taste Stand-by Fax 12 Menü-Tasten

13 Betriebsarten-Tasten

14 LC-Display

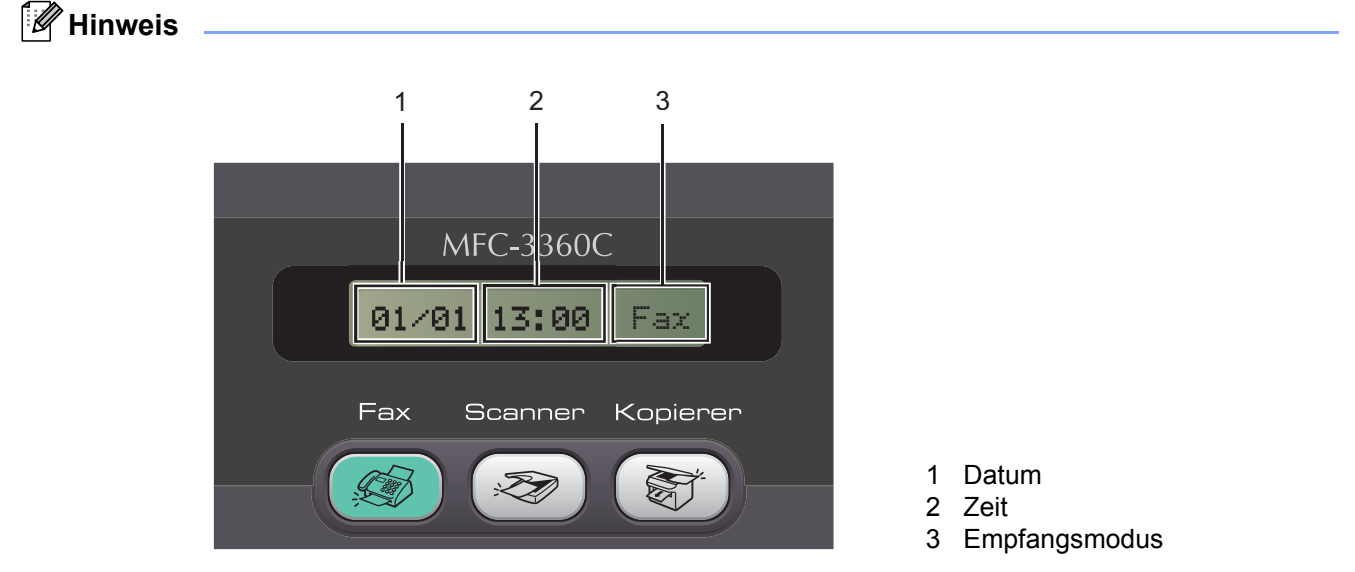

*Wenn das Gerät nicht mit einer Funktion beschäftigt ist, sehen Sie im Display die oben abgebildete Standardanzeige. Sie informiert über Datum, Uhrzeit und den eingestellten Empfangsmodus.*

## <span id="page-5-0"></span>**Inbetriebnahme des Gerätes Schritt 1**

## <span id="page-5-5"></span><span id="page-5-3"></span><span id="page-5-2"></span><span id="page-5-1"></span> **1 Versandschutz entfernen 4 Papier einlegen** 1 Entfernen Sie das Klebeband, das zum Ver-*Sie können bis zu 100 Blatt Normalpapier*  sandschutz angebracht war.  $\mathbb Q$ *(80 g/m2) einlegen.* 2 Nehmen Sie den Schaumstoff-Beutel, der die *Ausführliche Informationen dazu finden Sie*  Tintenpatronen enthält, von der Papierzufuhr*unter "Verwendbare Papiersorten und Druck-*Abdeckung ab. *medien" in Kapitel 2 des Benutzerhandbuches.* **Nicht möglich** Ziehen Sie die Papierkassette vollständig aus **Schließen Sie NICHT das USB-Kabel an. Es**  dem Gerät heraus. Falls die Papierablage (1) **wird erst bei der Software-Installation ange**herausgezogen ist, klappen Sie die Stütze ein **schlossen.** und schieben Sie die Papierablage zurück. Öffnen Sie die Abdeckung der Papierkassette (2).  **2 Hörer anschließen** 1 Schließen Sie das Spiralkabel an den Hörer und an das Gerät an. 2 2 Zur Verwendung von A4-, Letter- oder Legal-Papier halten Sie die Taste zum Lösen der Universalführung (1) gedrückt. Ziehen Sie dann  **3 Vorlagenstütze und**  die Verlängerung der Kassette entsprechend der Länge des verwendeten Papieres heraus. **Vorlagenablage ausklappen 1** Klappen Sie die Vorlagenstütze auf  $($   $)$ , klap-1pen Sie dann die Vorlagenablage heraus (2) und ziehen Sie die Verlängerung der Vorlagenablage heraus  $($   $(3)$   $).$ 1

<span id="page-5-4"></span>2

3

## **Inbetriebnahme des Gerätes**

3 Stellen Sie die seitlichen Papierführungen (1) und die Papierlängen-Führung (2) entsprechend der Papiergröße ein. Halten Sie dazu den Hebel der jeweiligen Papierführung gedrückt, während Sie die Führung verschieben.

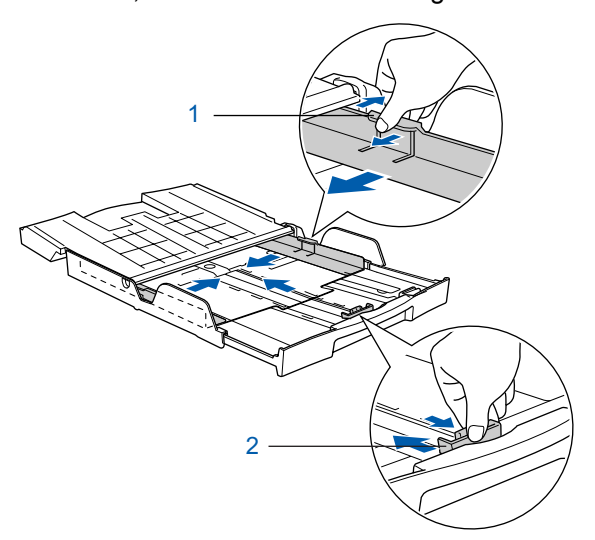

**4** Fächern Sie das Papier gut auf, um Papierstaus und Fehler beim Einzug zu vermeiden.

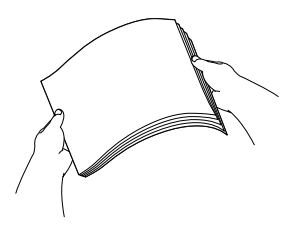

5 Legen Sie das Papier vorsichtig mit der Oberkante zuerst und mit der zu bedruckenden Seite nach unten ein.

Achten Sie darauf, dass das Papier flach in der Kassette liegt.

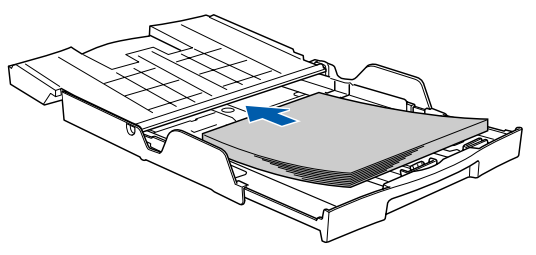

**6** Schieben Sie vorsichtig mit beiden Händen die seitlichen Papierführungen und die Papierlängen-Führung bis an die Papierkanten. Vergewissern Sie sich, dass die Papierführungen die Papierkanten leicht berühren.

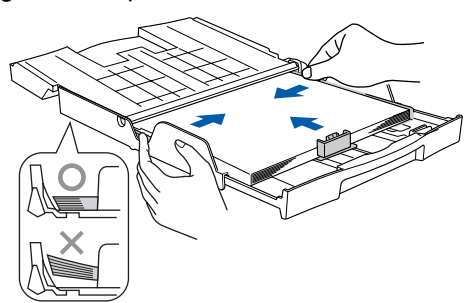

**Hinweis**

*Schieben Sie das Papier nicht zu weit in die Kassette, weil es sich sonst am hinteren Ende der Kassette anhebt und dadurch Probleme beim Einzug entstehen können.*

**7** Schließen Sie die Abdeckung der Papierkassette (1) und schieben Sie sie vor.

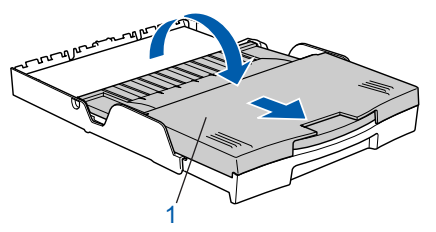

8 Schieben Sie die Papierkassette langsam wieder vollständig in das Gerät.

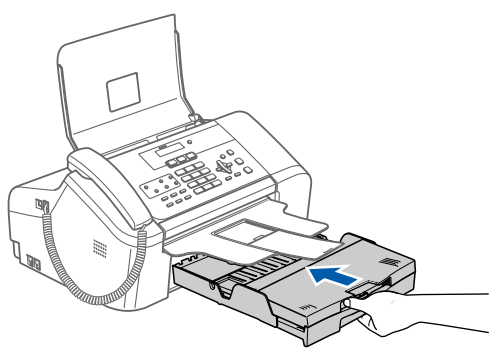

**9** Halten Sie die Papierkassette fest und ziehen Sie die Papierablage (1) heraus, bis sie hörbar einrastet. Klappen Sie die Papierstütze aus  $(Q).$ 

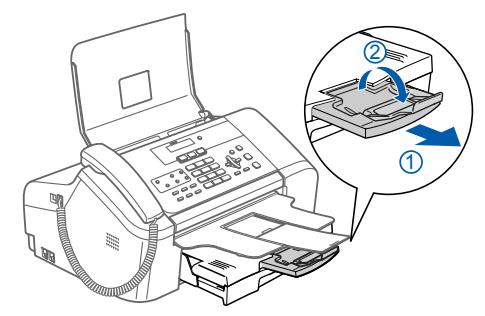

**Hinweis**

*Verwenden Sie die Papierstütze nicht für Überformate (Legal-Papier).*

## **Inbetriebnahme des Gerätes Schritt 1**

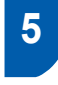

### <span id="page-7-0"></span> **5 Faxanschluss und externe Geräte**

1 Schließen Sie das Faxanschlusskabel an die mit **LINE** beschriftete Buchse des Gerätes und an die Telefonsteckdose an.

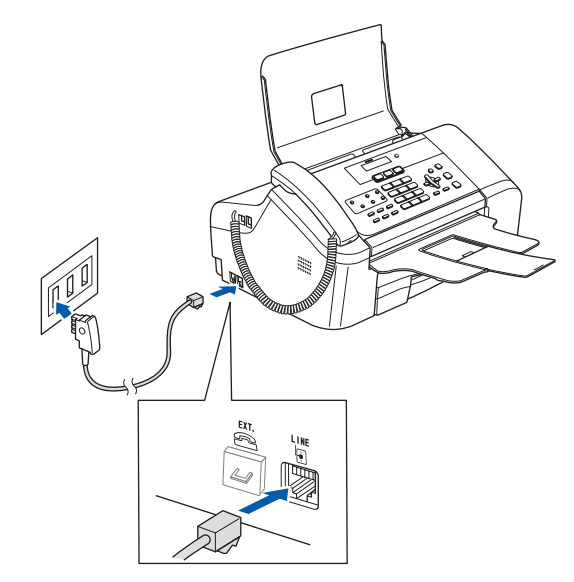

#### **Nicht möglich**

**Schließen Sie NICHT das USB-Kabel an. Es wird erst bei der Software-Installation angeschlossen.**

### **Hinweis**

*Wenn Sie an derselben Leitung auch ein externes Telefon verwenden möchten, schließen Sie es wie unten gezeigt an.*

![](_page_7_Picture_9.jpeg)

### **Hinweis**

*Wenn Sie an derselben Leitung auch einen externen Anrufbeantworter verwenden möchten, schließen Sie diesen wie unten gezeigt an.*

![](_page_7_Picture_12.jpeg)

*Zur Verwendung eines externen Anrufbeantwortes stellen Sie den Empfangsmodus TAD:Anrufbeantw. ein. Siehe dazu "Externen Anrufbeantworter anschließen" in Kapitel 7 des Benutzerhandbuches.*

## <span id="page-7-1"></span> **6 Netzanschluss**

1 Schließen Sie das Netzkabel an.

![](_page_7_Picture_16.jpeg)

### **Warnung**

- Das Gerät muss an eine geerdete, jederzeit leicht zugängliche Netzsteckdose angeschlossen werden, damit es im Notfall schnell vom Netz getrennt werden kann.
- Das Gerät wird über den Netzanschluss geerdet. Deshalb sollten Sie zum Schutz vor Spannungsspitzen über die Telefonleitung zuerst die Stromversorgung und dann den Faxanschluss herstellen. Aus demselben Grund sollten Sie vor dem Verstellen oder dem Transportieren des Gerätes stets zuerst den Faxanschluss lösen, bevor Sie den Netzstecker ziehen.

## **Inbetriebnahme des Gerätes**

## <span id="page-8-0"></span> **7 Tintenpatronen installieren**

#### **Warnung**

Falls Tinte in Ihre Augen gelangt, waschen Sie sie sofort mit Wasser aus und suchen Sie wenn nötig einen Arzt auf.

1 Vergewissern Sie sich, dass das Gerät mit Strom versorgt ist. Das LC-Display zeigt:

Keine Patrone

2 Öffnen Sie die Tintenpatronen-Abdeckung (1).

![](_page_8_Picture_7.jpeg)

 $\mathbf 3$  Klappen Sie alle Befestigungshebel herunter und entfernen Sie den gelben Transportschutz (1).

![](_page_8_Picture_9.jpeg)

![](_page_8_Picture_10.jpeg)

**Hinweis**

*Werfen Sie den gelben Transportschutz nicht weg. Sie benötigen ihn, falls Sie das Gerät transportieren müssen.*

4 Nehmen Sie die Tintenpatrone aus der Verpackung.

![](_page_8_Picture_14.jpeg)

![](_page_8_Picture_15.jpeg)

1

![](_page_8_Picture_16.jpeg)

**Nicht möglich**

**Berühren Sie nicht den in der Abbildung unten gezeigten Bereich.**

![](_page_8_Picture_19.jpeg)

### **Hinweis**

*Auch wenn sich beim Öffnen des Beutels der gelbe Verschluss der Tintenpatrone gelöst hat, ist die Patrone nicht beschädigt.*

#### **Inbetriebnahme des Gerätes Schritt 1**

6 Setzen Sie jede Patrone entsprechend der Pfeilrichtung auf dem Aufkleber ein. Achten Sie darauf, dass die Farben von Befestigungshebel (1) und Patrone (2) übereinstimmen, wie in der Abbildung unten gezeigt.

![](_page_9_Picture_2.jpeg)

7 Klappen Sie die Befestigungshebel wieder hoch und drücken Sie jeden Hebel vorsichtig fest, bis er hörbar einrastet. Schließen Sie dann die Tintenpatronen-Abdeckung.

![](_page_9_Figure_4.jpeg)

### **Hinweis**

*Wenn nach der Installation von Tintenpatronen im LC-Display Schwarz einsetz., Gelb einsetzen, Cyan einsetzen oder Magenta eins. angezeigt wird, überprüfen Sie, ob alle Patronen richtig eingesetzt sind.*

Das Gerät beginnt nun, das Tintenleitungssystem für den erstmaligen Betrieb vorzubereiten. Dies ist nur bei der Erstinstallation notwendig. Der Vorgang dauert ca. vier Minuten. Das LC-Display zeigt:

![](_page_9_Figure_8.jpeg)

### **Vorsicht**

- **Nehmen Sie die Tintenpatronen nur heraus, wenn sie gewechselt werden müssen. Andernfalls kann sich die Tintenmenge verringern und das Gerät kann den Tintenvorrat nicht mehr richtig erkennen.**
- **Schütteln Sie die Tintenpatronen nicht. Falls Tinte auf Haut oder Kleidung gelangt, waschen Sie diese sofort mit Seife oder einem Waschmittel ab.**
- **Die Tintenpatronen sollten nicht mehrmals herausgenommen und wieder eingesetzt werden. Dadurch könnte Tinte auslaufen.**
- **Falls sich die Farben vermischt haben, weil Sie eine Patrone an der falschen Position eingesetzt haben, müssen Sie den Druckkopf mehrmals reinigen, nachdem Sie die Patronen richtig eingesetzt haben. Lesen Sie dazu** *"Druckkopf reinigen" in Anhang B des Benutzerhandbuches***.**
- **Setzen Sie eine neue Patrone direkt nach dem Öffnen in das Gerät ein und verbrauchen Sie sie innerhalb von 6 Monaten. Für ungeöffnete Patronen beachten Sie bitte das Mindesthaltbarkeitsdatum.**
- **Nehmen Sie Tintenpatronen nicht auseinander und nehmen Sie keine Veränderungen an ihnen vor. Dadurch könnte Tinte auslaufen.**
- **Versuchen Sie nicht, leere Tintenpatronen wieder aufzufüllen und verwenden Sie keine wieder aufgefüllten Tintenpatronen. Verwenden Sie nur original Brother Tintenpatronen. Die Verwendung von Verbrauchsmaterial, das nicht den Spezifikationen von Brother entspricht und/oder nicht von gleicher Qualität und Eignung wie das von Brother gelieferte oder freigegebene ist, kann zu Schäden am Gerät und zum Verlust von Gewährleistungsansprüchen führen.**

## **Inbetriebnahme des Gerätes**

<span id="page-10-0"></span>![](_page_10_Figure_1.jpeg)

### <span id="page-10-3"></span>**Nicht möglich**

**Berühren Sie den Ausdruck nicht unmittelbar nach dem Druckvorgang. Warten Sie, bis die Tinte ganz getrocknet ist, um Tintenflecken auf der Haut zu vermeiden.**

4 Das LC-Display zeigt:

![](_page_10_Figure_5.jpeg)

5 Sie haben die folgenden Möglichkeiten:

- Wenn alle kurzen, gestrichelten Linien klar und deutlich zu sehen sind, ist die Druckqualität gut. Drücken Sie in diesem Fall die Zifferntaste **1** (Ja), um die Druckqualitätsprüfung zu beenden.
- Falls einige Striche fehlen, drücken Sie die Zifferntaste **2** (Nein) und gehen Sie zu [Schritt](#page-10-2) 6.

OK Schlecht

![](_page_10_Figure_11.jpeg)

![](_page_10_Picture_12.jpeg)

<span id="page-10-2"></span>6 Sie werden nacheinander gefragt, ob die Druckqualität des schwarzen und der farbigen Blöcke gut ist. Drücken Sie je nach Druckqualität die Zifferntaste **1** (Ja) oder **2** (Nein).

![](_page_10_Figure_14.jpeg)

Nachdem Sie 1 (Ja) oder 2 (Nein) für Schwarz und die Farben gewählt haben, zeigt das Dis-

![](_page_10_Figure_16.jpeg)

- 7 Drücken Sie **1** (Ja), um den Reinigungsvor-
- 8 Nachdem der Reinigungsvorgang abgeschlossen ist, drücken Sie **Start Farbe**. Das Gerät druckt nochmals die Testseite aus. Gehen Sie wieder wie a[b Schritt](#page-10-3) 3 beschrieben vor.

![](_page_10_Picture_19.jpeg)

## <span id="page-10-1"></span> **9 LCD-Kontrast einstellen**

Durch die Veränderung des Kontrastes können die Anzeigen im Display klarer und mit schärferen Konturen dargestellt werden. Wenn Sie die Anzeigen im LC-Display nicht gut lesen können, sollten Sie die Kontrasteinstellungen ändern.

- 1 Drücken Sie **Menü**, **1**, **7**.
- **2** Drücken Sie  $\triangle$  oder  $\nabla$ , um Hell oder Dunkel zu wählen.
- 3 Drücken Sie **OK**.
- 4 Drücken Sie **Stopp**.

![](_page_10_Picture_26.jpeg)

## **Inbetriebnahme des Gerätes Schritt 1**

#### Kontrast:Dunkel

![](_page_11_Picture_2.jpeg)

## <span id="page-11-0"></span> **10 Datum und Uhrzeit einstellen**

Datum und Uhrzeit werden im Display angezeigt und - sofern die Absenderkennung programmiert ist - auf jedes versendete Fax gedruckt.

![](_page_11_Picture_5.jpeg)

1 Drücken Sie **Menü**, **0**, **2**.

2 Geben Sie mit den Zifferntasten die Jahreszahl zweistellig ein und drücken Sie **OK**.

Jahr:2007

(Zum Beispiel: **0 7** für 2007)

**3** Geben Sie den Monat zweistellig ein und drücken Sie **OK**.

Monat:03

(Zum Beispiel: **0 3** für März.)

4 Geben Sie den Tag zweistellig ein und drücken Sie **OK**.

Tag:01

(Zum Beispiel: **0 1** für den ersten Tag des Monats)

5 Geben Sie die Uhrzeit im 24-Stunden-Format ein und drücken Sie **OK**.

Uhrzeit:15:25

(Zum Beispiel: **1 5**, **2 5** für 15:25)

![](_page_11_Picture_19.jpeg)

 $\mathbb Q$ 

- 6 Drücken Sie **Stopp**.
	- *Sie können überprüfen, ob Datum und Uhrzeit richtig eingestellt sind, indem Sie die Geräteeinstellungen ausdrucken. (Siehe "Berichte und Listen ausdrucken" im Benutzerhandbuch.)*

## <span id="page-11-1"></span> **11 Absenderkennung eingeben**

Speichern Sie die Rufnummer des Gerätes und Ihren Namen bzw. Firmennamen, die dann am Anfang jeder gesendeten Seite gedruckt werden.

- <span id="page-11-2"></span>1 Drücken Sie **Menü**, **0**, **3**.
- **2** Geben Sie die Faxnummer des Gerätes mit den Zifferntasten ein (bis zu 20 Stellen) und drücken Sie dann **OK**. Zur Eingabe von "+" drücken Sie **l**. Um z.B. die Landesvorwahl für Deutschland einzugeben, drücken Sie **l**, **4**, **9**.

Fax:+49XXXXXXXX

**3** Geben Sie mit den Zifferntasten Ihren Namen ein (bis zu 20 Zeichen). Drücken Sie dann **OK**.

Name:\_

### **Hinweis**

- *Die folgende Tabelle zeigt, mit welchen Tasten die Buchstaben eingegeben werden können.*
- *Um zweimal hintereinander den gleichen Buchstaben oder zwei auf derselben Taste liegende Buchstaben einzugeben (z.B. "LL" oder "TU"), geben Sie den ersten Buchstaben ein, drücken dann und wählen den nächsten Buchstaben.*
- *Um Zeichen zu löschen, bewegen Sie den Cursor mit der Taste* oder **D** unter das falsch ge*schriebene Zeichen und drücken Sie dann Storno.*

![](_page_11_Picture_376.jpeg)

4 Drücken Sie **Stopp**.

## **Hinweis**

*Im Falle einer Fehleingabe, drücken Sie Stopp, um zu [Schritt](#page-11-2)* 1 *zurückzukehren.*

![](_page_11_Picture_37.jpeg)

*Weitere Informationen dazu finden Sie unter "Texteingabe im Funktionsmenü" im Anhang C im Benutzerhandbuch.*

## **Inbetriebnahme des Gerätes**

## <span id="page-12-0"></span> **12 Wahlverfahren (Ton-/Pulswahl)**

Werkseitig ist das modernere Tonwahlverfahren (MFV) eingestellt. Falls in Ihrem Telefonnetz noch die Pulswahl verwendet wird, müssen Sie hier die entsprechende Einstellung wählen.

- 1 Drücken Sie **Menü**, **0**, **4**.
- **2** Drücken Sie  $\blacktriangle$  oder  $\nabla$ , um Puls (oder Ton) zu wählen. Drücken Sie **OK**.
- 3 Drücken Sie **Stopp**.

## <span id="page-12-1"></span> **13 Anschlussart**

Ihr Gerät ist werkseitig für die Installation an einem Hauptanschluss eingestellt (Normal). Für den Betrieb des Gerätes in einer Nebenstellenanlage oder ISDN-Anlage ändern Sie die Einstellungen entsprechend.

- 1 Drücken Sie **Menü**, **0**, **6**.
- **2** Drücken Sie  $\blacktriangle$  oder  $\nabla$ , um Nebenstelle, ISDN (oder Normal) zu wählen. Drücken Sie **OK**.
- 3 Drücken Sie **Stopp**.

#### **Nebenstelle und Weiterverbinden**

Wenn der Nebenstellenbetrieb eingeschaltet ist, kann die Taste **Tel/R** zur Amtsholung oder zum Weiterverbinden verwendet werden.

### **Hinweis**

*Wenn der Nebenstellenbetrieb eingeschaltet ist und zur Amtsholung die Taste Tel/R verwendet wird, können Sie die Amtsholung auch mit den Rufnummern speichern. Dazu drücken Sie beim Speichern der Nummern die Taste Tel/R, bevor Sie die erste Ziffer der Rufnummer eingeben. Es erscheint "!" im Display. Sie brauchen dann zur Amtsholung vor dem Anwählen der gespeicherten Rufnummer nicht mehr die Taste Tel/R drücken. (Siehe "Rufnummern speichern" im Benutzerhandbuch.)*

![](_page_12_Picture_15.jpeg)

## <span id="page-12-2"></span> **14 Empfangsmodus wählen**

Es kann zwischen vier verschiedenen Empfangsmodi gewählt werden: Nur Fax, Fax/Tel, Manuell und TAD:Anrufbeantw..

![](_page_12_Figure_18.jpeg)

- <span id="page-12-3"></span>3 Drücken Sie **Stopp**.
	- *Weitere Informationen dazu finden Sie unter "Empfangsmodi verwenden" in Kapitel 6 im Benutzerhandbuch.*

#### **Gehen Sie jetzt zu**

*Mitgelieferte CD-ROM "MFL-Pro Suite"* auf der [nächsten Seite, um die Treiber zu installieren.](#page-13-1)

## <span id="page-13-0"></span>**Mitgelieferte CD-ROM "MFL-Pro Suite"**

## <span id="page-13-1"></span>**Mitgelieferte CD-ROM "MFL-Pro Suite"**

## **Windows®**

![](_page_13_Picture_3.jpeg)

![](_page_13_Picture_4.jpeg)

#### **MFL-Pro Suite installieren**

Zur Installation der MFL-Pro Suite und der Multifunktionstreiber.

#### **Andere Treiber/Programme installieren**

Hier können Sie zusätzliche MFL-Pro Suite Dienstprogramme installieren, die Installation ohne Paper-

Port® SE durchführen oder nur den Druckertreiber installieren.

#### ⊞  **Benutzerhandbuch**

Zur Ansicht des Software-Handbuches im HTML-Format. Im Software-Handbuch sind die Funktionen beschrieben, die nach Anschluss des Gerätes an einen Computer zur Verfügung stehen (z.B. Drucken und Scannen).

#### **Online-Registrierung**

Zur einfachen und schnellen Registrierung des Gerätes auf der Brother Website (Internetzugang erforderlich).

#### **b** Brother Solutions Center

Die Brother Solutions Center-Website bietet Ihnen Informationen über Ihr Brother-Gerät, wie FAQs, Benutzerhandbücher, aktuelle Treiber und Tipps zur Verwendung des Gerätes (Internetzugang erforderlich).

#### ы **MFL-Pro Suite reparieren**

Zum automatischen Reparieren und Neuinstallieren der MFL-Pro Suite, falls die Installation nicht erfolgreich durchgeführt werden konnte.

### **Hinweis**

*Die MFL-Pro Suite enthält den Drucker- und Scannertreiber, das Brother ControlCenter3, Scan-Soft® PaperPort® SE mit Texterkennung sowie* 

*True-Type®-Schriften. PaperPort® SE mit Texterkennung ist ein Dokumenten-Management-Programm, das Sie zur Ansicht der eingescannten Dokumente und Bilder verwenden können.*

## **Macintosh®**

![](_page_13_Figure_22.jpeg)

 **Start Here OSX** Zur Installation der MFL-Pro Suite, die Drucker- und Scannertreiber sowie das Brother ControlCenter2 für Mac OS® 10.2.4 oder höher enthält.

## **Presto! PageManager**

Sie können auch Presto!® PageManager® installieren, mit dem die Scan-to-Text-Funktion des Brother ControlCenter2 verwendet und Fotos sowie Dokumente einfach eingescannt und verwaltet werden können.

![](_page_13_Picture_26.jpeg)

#### **Documentation**

Zur Ansicht des Software-Handbuches im HTML-Format.

Im Software-Handbuch sind die Funktionen beschrieben, die nach Anschluss des Gerätes an einen Computer zur Verfügung stehen (z.B. Drucken und Scannen).

#### **Brother Solutions Center**

Die Brother Solutions Center-Website bietet Ihnen Informationen über Ihr Brother-Gerät, wie FAQs, Benutzerhandbücher, aktuelle Treiber und Tipps zur Verwendung des Gerätes (Internetzugang erforderlich).

## *a* On-Line Registration

Zur einfachen und schnellen Registrierung des Gerätes auf der Brother Website (Internetzugang erforderlich).

## <span id="page-14-0"></span>**Treiber und Software installieren Schritt 2**

Folgen Sie der Installationsbeschreibung für das von Ihnen verwendete Betriebssystem und den verwendeten Anschluss. Die aktuellsten Treiber und Handbücher sowie Tipps und Hilfen für eventuell auftretende Probleme finden Sie im Brother Solutions Center, das Sie direkt aus dem Treiber oder über [www.brother.de](http://www.brother.de) bzw.<http://solutions.brother.com> aufrufen können.

### **Windows®**

![](_page_14_Picture_3.jpeg)

## **Macintosh®**

![](_page_14_Picture_5.jpeg)

**USB-Anschluss [\(Mac OS® X 10.2.4 oder höher\)...................................................................................... 17](#page-18-0)**

## <span id="page-15-0"></span>**<sup>1</sup> USB-Anschluss**

**(Windows® 98/98SE/Me/2000 Professional/XP/XP Professional x64 Edition)**

### **Wichtig**

**Vergewissern Sie sich, dass Sie das Gerät wie in Schritt 1** *[Inbetriebnahme des Gerätes](#page-5-1)* **auf [Seite 4](#page-5-1) [bis 11](#page-12-3) beschrieben vorbereitet haben.**

### **Hinweis**

*Schließen Sie am PC alle Anwendungen, bevor Sie die Installation der MFL-Pro Suite starten.*

**1 Ziehen Sie den Netzstecker des Gerätes aus** der Steckdose. Falls das Gerät bereits mit einem Datenkabel an den Computer angeschlossen ist, ziehen Sie dieses nun ab.

![](_page_15_Picture_9.jpeg)

- 2 Schalten Sie den PC ein. (Unter Windows® 2000 Professional/XP/XP Professional x64 Edition müssen Sie sich mit Administratorrechten anmelden.)
- 3 Legen Sie die mitgelieferte CD-ROM in das CD-ROM Laufwerk Ihres Computers. Wenn das Dialogfeld zur Auswahl des Modells erscheint, wählen Sie Ihr Modell. Wenn das Dialogfeld zur Auswahl der Sprache erscheint, wählen Sie Deutsch.

![](_page_15_Picture_12.jpeg)

**4** Das Hauptmenü der CD-ROM erscheint. Klicken Sie auf **MFL-Pro Suite installieren**.

![](_page_15_Picture_178.jpeg)

## **Hinweis**

*Falls dieses Fenster nicht automatisch erscheint, doppelklicken Sie im Windows®-Explorer auf die Datei setup.exe im Hauptverzeichnis der CD-ROM.*

![](_page_15_Picture_17.jpeg)

5 Nachdem Sie die Lizenzvereinbarung für ScanSoft® PaperPort® SE gelesen und akzeptiert haben, klicken Sie auf **Ja**.

![](_page_15_Picture_179.jpeg)

6 Die Installation von PaperPort® SE wird nun automatisch gestartet. Danach beginnt die Installation der MFL-Pro Suite.

**Windows**

**USB**

**®**

7 Wenn die Lizenzvereinbarung für die Brother MFL-Pro Suite erscheint, klicken Sie auf **Ja**, wenn Sie die Vereinbarung akzeptieren.

![](_page_16_Picture_3.jpeg)

#### 8 Wählen Sie **Normal** und klicken Sie auf **Weiter**. Die Installation wird fortgesetzt.

![](_page_16_Picture_169.jpeg)

9 Wenn der folgende Bildschirm erscheint, gehen Sie zum nächsten Schritt.

![](_page_16_Picture_7.jpeg)

10 Schließen Sie das USB-Kabel am USB-Anschluss ( $\leftarrow$ ) des Gerätes an. Der USB-Anschluss befindet sich wie unten gezeigt neben dem Anschluss des Telefonhörer-Spiralkabels.

![](_page_16_Picture_9.jpeg)

11 Schließen Sie das USB-Kabel dann am Computer an.

![](_page_16_Picture_11.jpeg)

### **Nicht möglich**

**Schließen Sie das Gerät nicht am USB-Anschluss einer Tastatur oder an einem passiven USB-Hub an. Brother empfiehlt, das Gerät direkt an den Computer anzuschließen.**

12 Schalten Sie das Gerät durch Anschließen des Netzsteckers ein.

![](_page_16_Picture_15.jpeg)

Die Installation der Brother-Treiber startet automatisch. Die einzelnen Installationsbildschirme erscheinen nacheinander. **Warten Sie ein wenig, es kann einige Sekunden dauern, bis alle Bildschirme angezeigt wurden.**

### **Nicht möglich**

**Versuchen Sie auf keinem der Bildschirme, die Installation abzubrechen.**

 $3$  Wenn das Fenster zur Online-Registrierung erscheint, wählen Sie die gewünschte Option und folgen Sie den Anweisungen auf dem Bildschirm.

![](_page_16_Figure_20.jpeg)

![](_page_17_Picture_1.jpeg)

**Windows ® USB**

#### 14 Klicken Sie auf **Fertig stellen**, um den Computer neu zu starten. (Unter Windows® 2000 Professional/XP/XP

Professional x64 Edition müssen Sie sich mit Administratorrechten anmelden.)

![](_page_17_Picture_5.jpeg)

## **Hinweis**

*Nach dem Neustart wird automatisch ein Programm zur Installationsprüfung gestartet. Falls die Installation nicht richtig erfolgte, wird das Prüfergebnis in einem Fenster angezeigt. Folgen Sie den Anweisungen auf dem Bildschirm oder lesen Sie die Online-Hilfe und die FAQs (häufig gestellte Fragen), die Sie unter Start/* 

*Alle Programme (Programme)/Brother/ MFC-XXXX finden. (XXXX steht für den Namen Ihres Modells.)*

![](_page_17_Picture_9.jpeg)

**Die MFL-Pro Suite ist nun installiert und die Installation ist abgeschlossen.**

## **Hinweis**

*• Die MFL-Pro Suite enthält den Drucker- und Scannertreiber, das Brother ControlCenter3, Scan-Soft® PaperPort® SE mit Texterkennung sowie* 

*True-Type®-Schriften.*

*PaperPort® SE mit Texterkennung ist ein Dokumenten-Management-Programm, das Sie zur Ansicht der eingescannten Dokumente und Bilder verwenden können.*

*• Die Designart "Modern" des Brother ControlCenter3 wird von Windows® XP Professional x64 Edition nicht unterstützt. (Siehe Software-Handbuch auf der CD-ROM.)*

**Macintosh**

**USB**

**®**

## <span id="page-18-0"></span>**<sup>2</sup> USB-Anschluss (Mac OS® X 10.2.4 oder höher)**

#### **Wichtig**

**Vergewissern Sie sich, dass Sie das Gerät wie in Schritt 1** *[Inbetriebnahme des Gerätes](#page-5-1)* **auf [Seite 4](#page-5-1) [bis 11](#page-12-3) beschrieben vorbereitet haben.**

## **Hinweis**

*Wenn Sie Mac OS® X 10.2.0 bis 10.2.3 benutzen, sollten Sie Ihr System auf Mac OS® X 10.2.4 oder höher aktualisieren. (Neueste Informationen zu Mac OS® X finden Sie unter [www.brother.de](http://www.brother.de) oder [http://solutions.brother.com.](http://solutions.brother.com))*

**1** Schließen Sie das USB-Kabel am USB-Anschluss ( $\leftarrow$ ) des Gerätes an. Der USB-Anschluss befindet sich wie unten gezeigt neben dem Anschluss des Telefonhörer-Spiralkabels.

![](_page_18_Picture_8.jpeg)

Schließen Sie das USB-Kabel dann am Computer an.

![](_page_18_Picture_10.jpeg)

## **Nicht möglich**

**Schließen Sie das Gerät nicht am USB-Anschluss einer Tastatur oder an einem passiven USB-Hub an. Brother empfiehlt, das Gerät direkt an den Computer anzuschließen.**

### **Hinweis**

*Vergewissern Sie sich, dass das Gerät durch Anschließen des Netzkabels eingeschaltet ist.*

 $3$  Schalten Sie den Macintosh $^{\circledR}$  ein.

4 Legen Sie die mitgelieferte CD-ROM in das CD-ROM-Laufwerk ein.

![](_page_18_Figure_17.jpeg)

5 Doppelklicken Sie zum Installieren auf **Start Here OSX**. Folgen Sie den Anweisungen auf dem Bildschirm.

![](_page_18_Picture_19.jpeg)

### **Hinweis**

*Bitte warten Sie, das Installieren der Software dauert einige Sekunden. Nach der Installation klicken Sie auf Neustart, um den Computer neu zu starten und die Installation abzuschließen.*

6 Die Brother-Software sucht nach dem Brother-Gerät, wobei der folgenden Bildschirm angezeigt wird.

![](_page_18_Picture_247.jpeg)

**7** Wenn dieses Fenster erscheint, klicken Sie auf **OK**.

![](_page_18_Figure_25.jpeg)

**Wenn Sie Mac OS® X 10.3.x oder höher benutzen:**

**Die MFL-Pro Suite, die Brother Druckerund Scannertreiber sowie das Brother ControlCenter2 sind nun installiert und die Installation ist abgeschlossen. Lesen Sie be[i Schritt](#page-19-0)** 12 **weiter.**

8 Wenn Sie Mac OS<sup>®</sup> X 10.2.4 bis 10.2.8 benutzen:

Klicken Sie auf **Hinzufügen**.

![](_page_19_Figure_4.jpeg)

**Macintosh ® USB**

## 9 Wählen Sie **USB**.

![](_page_19_Picture_7.jpeg)

10 Wählen Sie **MFC-XXXX** (XXXX steht für den Namen Ihres Modells) und klicken Sie dann auf **Hinzufügen**.

![](_page_19_Picture_153.jpeg)

11 Klicken Sie im Menü **Print Center** auf **Print Center beenden**.

![](_page_19_Picture_11.jpeg)

OK!

**Die MFL-Pro Suite, die Brother Druckerund Scannertreiber sowie das Brother ControlCenter2 sind nun installiert und die Installation ist abgeschlossen.**

<span id="page-19-0"></span>12 Um den Presto!® PageManager® zu installieren, klicken Sie auf **Presto! PageManager** und folgen Sie den Anweisungen auf dem Bildschirm.

![](_page_19_Figure_15.jpeg)

## **Hinweis**

*Presto!® PageManager® enthält ein Texterkennungsprogramm, mit dem Sie die Scan-to-Text-Funktion des Brother ControlCenter2 verwenden können. Sie können mit dem Presto!® PageManager® auch Fotos und Dokumente einfach einscannen und verwalten.*

![](_page_19_Picture_154.jpeg)

**Presto!® PageManager® ist nun installiert und die Installation ist abgeschlossen.**

## <span id="page-20-1"></span><span id="page-20-0"></span>**<sup>1</sup> Verbrauchsmaterialien**

Wenn eine Tintenpatrone ersetzt werden muss, erscheint im Display eine entsprechende Meldung. Weitere Informationen zu den Verbrauchsmaterialien finden Sie bei dem Brother Vertriebspartner, bei dem Sie das Gerät gekauft haben, oder unter [www.brother.de](http://www.brother.de) bzw. [solutions.brother.com.](http://solutions.brother.com)

## <span id="page-20-2"></span>**Tintenpatronen**

![](_page_20_Picture_35.jpeg)

#### **Warenzeichen**

Das Brother Logo ist ein eingetragenes Warenzeichen von Brother Industries, Ltd.

Brother ist ein eingetragenes Warenzeichen von Brother Industries, Ltd.

Multi-Function Link ist ein eingetragenes Warenzeichen der Brother International Corporation.

Windows und Microsoft sind eingetragene Warenzeichen von Microsoft in den USA und anderen Ländern.

Macintosh und TrueType sind eingetragene Warenzeichen von Apple Computer, Inc.

PaperPort ist ein eingetragenes Warenzeichen von ScanSoft, Inc.

Presto! PageManager ist ein eingetragenes Warenzeichen der NewSoft Technology Corporation.

Alle Firmen, deren Programmnamen in diesem Handbuch erwähnt sind, haben spezielle Lizenzvereinbarungen für die zu ihrem Eigentum gehörenden Programme.

**Alle anderen in diesem Handbuch erwähnten Produktnamen und Produktbezeichnungen sind Warenzeichen oder eingetragene Warenzeichen der betreffenden Firmen.**

#### **Zu dieser Installationsanleitung**

Dieses Handbuch wurde unter der Aufsicht von Brother Industries Ltd. erstellt und veröffentlicht. Es enthält die technischen Angaben und Produktinformationen entsprechend dem aktuellen Stand vor der Veröffentlichung.

Der Inhalt des Handbuches und die technischen Daten des Produktes können ohne vorherige Ankündigung geändert werden. Die Firma Brother behält sich das Recht vor, Änderungen bzgl. der technischen Daten und der hierin enthaltenen Materialien ohne vorherige Ankündigung vorzunehmen. Brother übernimmt keine Haftung bei offensichtlichen Druck- und Satzfehlern. Dieses Produkt wurde zur Verwendung im professionellen Bereich entwickelt.

#### **Copyright und Lizenz**

©2006 Brother Industries, Ltd.

![](_page_22_Picture_0.jpeg)

GER/AUS